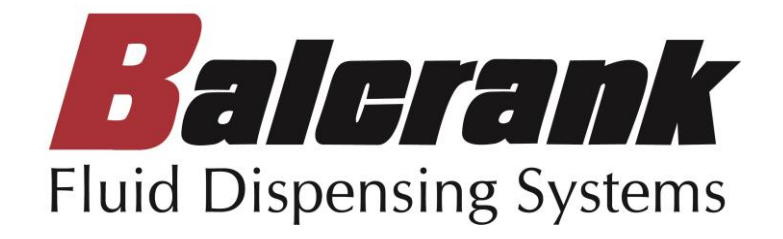

# **Multi Point Dispense Module (MPDM)** 3110-017

**Synergy**

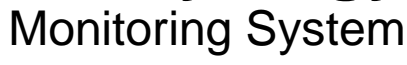

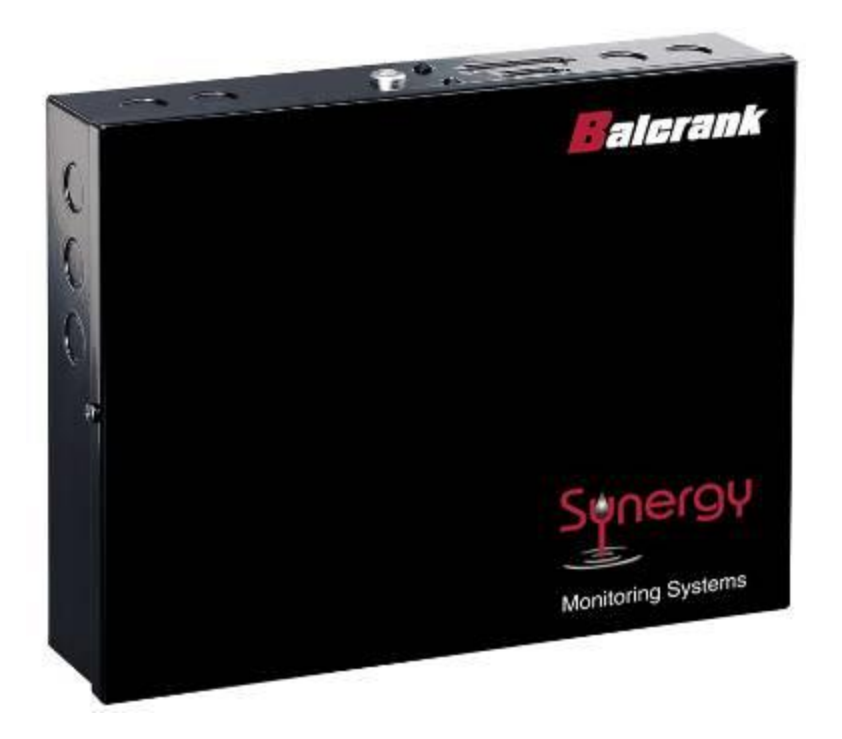

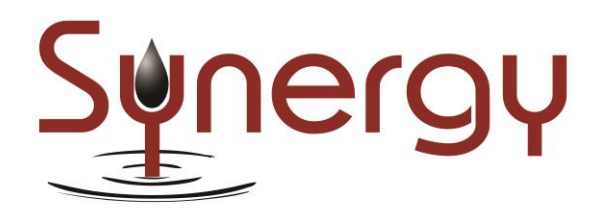

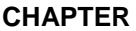

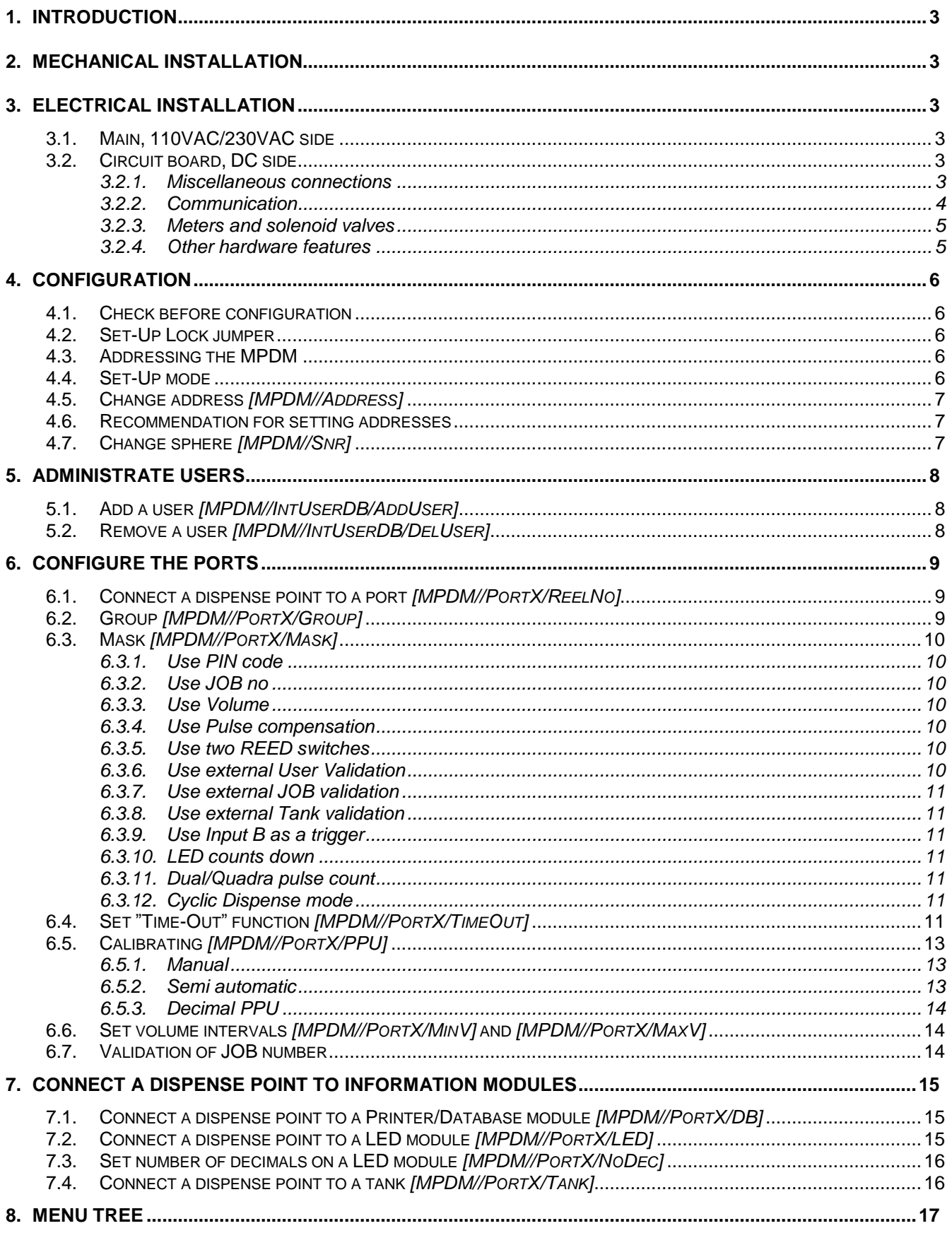

#### SERVICE BULLETIN SB 3073 Rev. B  $6/16$

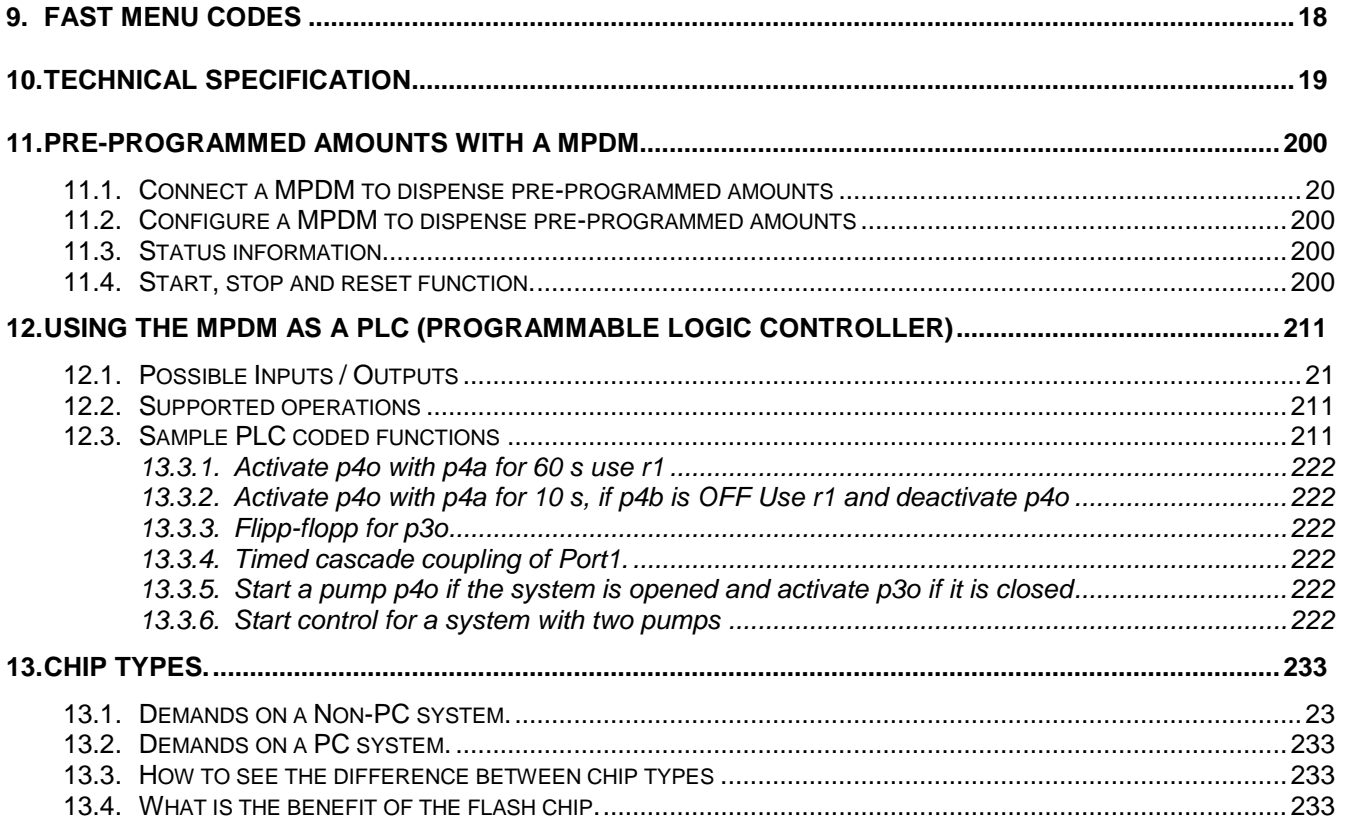

### **1. Introduction**

The MPDM, (**M**ulti **P**oint **D**ispense **M**odule), is the engine in a Synergy monitoring system. It measures the dispensed volume and opens / closes the solenoid valves. A KP, (KeyPad), connected to a MPDM gives the smallest and simplest Synergy monitoring system. Each MPDM connected to a Synergy monitoring system adds the capability of four dispense points.

**NOTE! The Synergy installation guide (SB3080) should be available when installing and configuring a MPDM.**

### **2. Mechanical installation**

The MPDM is delivered mounted in a metal box with power supply. Complete MPDM in a box is mounted on a wall or other suitable place using the four  $\varnothing 0.197$ " (5 mm) holes in the bottom corners of the box.

### **3. Electrical installation**

When installing the MPDM there are different areas of connection.

**NOTE! Before connecting the module or maintenance, make sure that the main power is shut down.**

#### **3.1. Main, 110 VAC/60 Hz (or 230 VAC/50Hz**

The MPDM should be connected to 110VAC/60Hz power using load, neutral and ground.

Balcrank recommends that the connection is done through a double pole lockable working switch.

The "knock-out" holes on the lower right hand (see picture) should only be used for main power supply to separate it from the circuit board (DC) side of the module.

#### **3.2. Circuit board, DC side**

There are four versions of the MPDM PCB; A, B, C and D. This manual generally describes all four versions but is focused on versions C and D. The main difference between version C and D is that version D is more optimised to enable surface mounting of components which has made it possible to place indicator LED's closer to the indicated I/O and add the possibility of an optional digital I/O-connector.

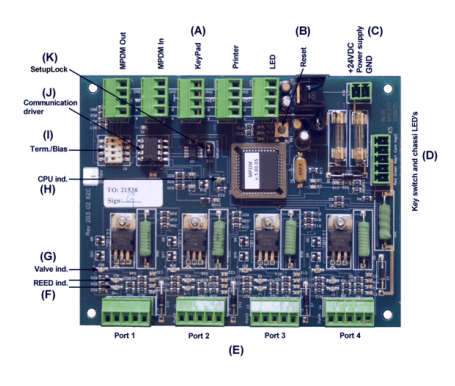

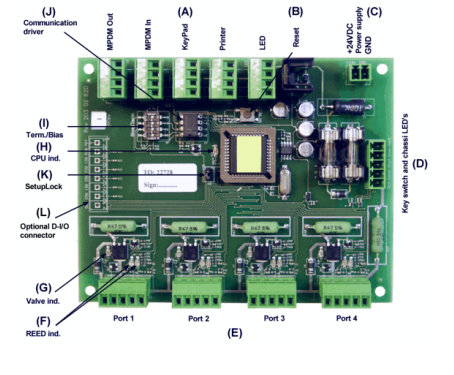

203 02 62C 203 02 62 D

#### **3.2.1. Miscellaneous connections**

24 VDC supply is connected to the connector **(C)**. In a MPDM this is already connected.

**NOTE! If the connector (C) has been removed and should be reconnected, check polarity! The poles are labelled on the circuit board. Red cable is +24VDC and Black is GND.** The chassis-mounted key switch and indication diodes are connected to connector **(D)**.

With the key switch you can set the status of the module to NORMAL (GREEN light), OFF (NO light), or OVERRIDE (RED light) mode.

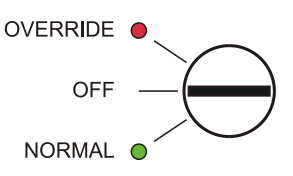

In a MPDM, this is already connected.

#### **3.2.2. Communication**

It has five connectors **(A)** for the Synergy communication. Two of these connectors, **MPDM IN** and **MPDM OUT** are not connected to **+24V** and are intended for a connection to other MPDM's or other modules that already have +24VDC. This is to prevent interconnecting of +24VDC from two power supplies.

The other three connectors are used to connect external devices without a power source such as a Printer Module (PM), a LED Module (LED) and/or a KeyPad (KP). These connectors can only supply power to a single device.

For more detailed information, see the **Synergy Installation Guide (SB3080)**

- **NOTE! If the communication loop should interconnect two modules with power supply either MPDM IN or MPDM OUT must be used OR the +24V (red cable) should not be connected.**
- **NOTE! Communication cables should only be connected through "knock-out" holes to the left side ("circuit board side") of the module to prevent mixing of main 110VAC/230VAC and 24VDC cables.**

#### **3.2.3. Meters and solenoid valves**

The four connectors **(E)** market **+24 V, OC, A, B** and **GND** are used for dispense points. Solenoid valves and meters are connected to these.

**A** on the MPDM port connects to **A** on the meter.

**B** on the MPDM port connects to **B** on the meter IF it is equipped with two REED switches.

**GND** on the MPDM port connects to **Com** on the meter.

**+24 V** on the MPDM connects to **o** on the meter. **Sol** on the MPDM connects to the **unmarked** hub on the meter.

The solenoid valve connects between **o** and the **unmarked** hub on the meter.

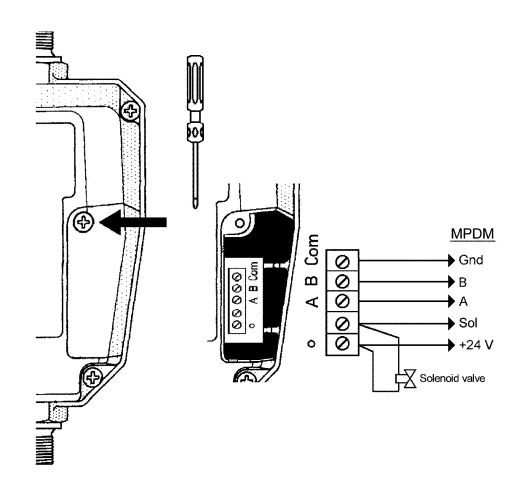

The meter on the pulse meter - solenoid valve kit (3120-073) is equipped with a lighted valve symbol which indicates an open dispense point when illuminated.

**TIP! The Synergy control cable (3129-XXX) wire colors should match either of the following: (\* denotes alternative colors that installer could see)**

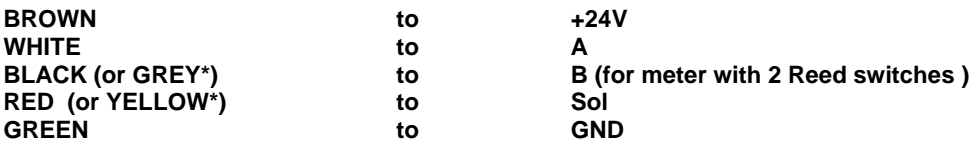

*Using this cable model # will make service and support MUCH faster*

- **NOTE! Meter and solenoid valve cables should only be connected through "knock-out" holes to the left side ("circuit board side") of the module to prevent mixing of main 110VAC/230VAC and 24VDC cables.**
- **NOTE! Grounding the Sol pole/yellow cable activates the solenoid valve. Make sure that the solenoid valve is connected properly and that the manual valve at the fluid outlet is closed before powering the module up.**

#### **3.2.4. Other hardware features**

The *RESET*-button **(B)** can be used to reset the module or reset the module address.

There are two diodes **(F)** for every port. These indicate the status of pulse inputs A and B

One diode on each port indicates if that dispense point is open or not, **(G).**

If the diode **(H)** is flashing the module is operational and working properly. A steady light or completely off indicates a problem.

DIL-switch for termination and BIAS are located at **(I)**.

**(J)** shows the position of the replaceable RS-485 communication driver.

If the **SetupLock** jumper at position **(K)** is removed, the PPU value (calibration) cannot be changed.

On version D there is a possibility to add an optional 6-channel digital I/O connector with +5VDC and GND, this is marked **(L)**.

### **4. Configuration**

A Synergy configuration sheet should always be filled out during the installation and configuration.

**NOTE! To obtain technical support a copy of the install and configuration sheet for the complete installation must be sent to Balcrank Technical Services:** 

**email[: techservice@balcrank.com](mailto:techservice@balcrank.com)**

**or** 

**fax: 1-800-763-0840** 

#### **4.1. Check before configuration**

Check that the MPDM is working and communicating with the system according to the Synergy Installation Guide Sections 2.4.5 & 2.4.6.

#### **NOTE! Do not forget to check and adjust the termination and BIAS according to Synergy Installation Guide (SB3080)**

#### **4.2. Set-Up Lock jumper**

On later MPDM boards there is a Jumper called SetupLock (revision C and D) if this jumper is removed or moved to only one of the pins some configurations are disabled. Which configurations, that are disabled, may vary depending on the chip software version. If you change a configuration from a keypad when the jumper is moved the change will not be stored. If you configure from a PC the locked parameters are greyed out and the flag L is shown in the "Update PNP array" table.

#### **4.3. Addressing the MPDM**

A new module has a default address when delivered such as MPDM 1000, PM 2000, KP 3000, LED 4000 and so on. To set an address for a new MPDM or a MPDM with unknown address press and hold it's RESET button for 5 seconds to set a temporary address. Immediately enter set-up mode from a KP and type 0 and then ENTER to get to the Main menu of the MPDM, see below.

**NOTE! Only one new module can be installed at a time. If you press the RESET-button on several terminals simultaneously or in a sequence, only the most recently pressed will be active.** 

#### **TIP! Follow section 4.6,** *Recommendation for setting new addresses,* **when setting addresses.**

#### **4.4. Set-Up mode**

Type the word **"SETUP"** on a KeyPad and press **ENTER**.

Type the **password** and press **ENTER**.

**Type the address** for the MPDM that is to be configured and press **ENTER** to access its main menu. It is possible to add the 4-digit menu code to go directly to the desired menu.

**Scroll** through the MPDM sub menus by pressing  $\uparrow$  or  $\downarrow$ . When the desired menu is shown press ENTER etc.

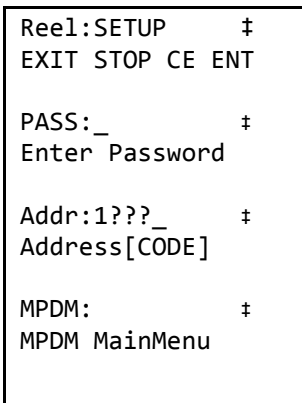

### **4.5. Change address** *[MPDM//Address]*

Enter menu **[MPDM//Address]** by pressing **ENTER**.

Press **ENTER** to get the cursor.

Type in the **desired address** and acknowledge by pressing **ENTER**. When the cursor disappears it is finished.

Press **EXIT twice** to leave Set-Up mode.

#### **NOTE! If two or more MPDM's have the same address the system will fail. The MPDM's has to be re-addressed.**

#### **TIP! Follow section 4.6,** *Recommendation for setting addresses* **when setting addresses.**

### **4.6. Recommendation for setting addresses**

Each module demands a unique 16 bit hexadecimal address. There are some forbidden and some reserved addresses but it is possible to use all addresses between 0001 and 9999. To make it easier to upgrade and support the system we recommend using the chart to the right.

This means that the first MPDM should have the address 1001 and the next one 1002 etc. It is a good idea not to use the default address 1000, it makes it easier to add new MPDM's.

#### **NOTE! It is essential to add modules to the configuration sheet continuously as they are configured to avoid collisions.**

### **NOTE! Address 0000 is forbidden and addresses above 9999 are reserved for the system.**

### **4.7. Change sphere** *[MPDM//Snr]*

Spheres can be used to connect an MPDM exclusively to a certain workplace or department. This function is disabled if a OTP chip is used **(White label)** and enabled if a flash chip is used **(Yellow label)**. See chapter *"Chip types"*.

**NOTE! The sphere number is hard coded to 0 if the module is equipped with OTP (White label) chip.**

Enter menu **[MPDM//Address]** by pressing **ENTER**.

**Scroll** to menu Sphere: by pressing  $\uparrow$  or  $\downarrow$ .

Press **ENTER** to get the cursor.

Type in the **desired sphere** and acknowledge by pressing **ENTER**. When the cursor disappears it is finished.

Press **EXIT twice** to leave Set-Up mode.

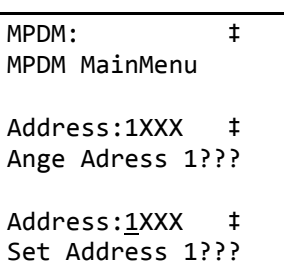

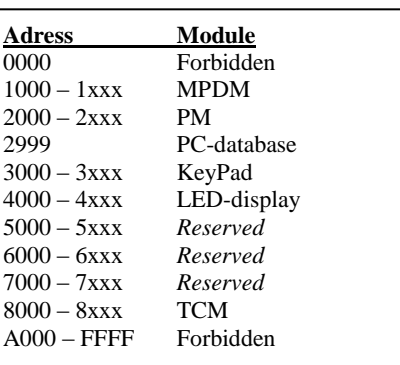

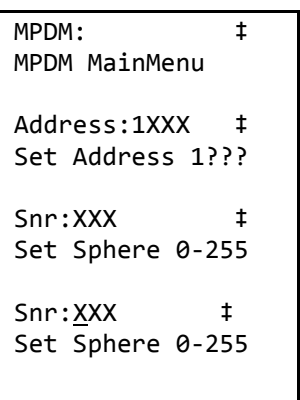

### **5. Administrate users**

Eight users can be handled by one MPDM but only by PIN-code, this can be used in a small system.

If there is a Printer/Database module connected to the system 64 users can be handled by employment number, name, PIN-code and group.

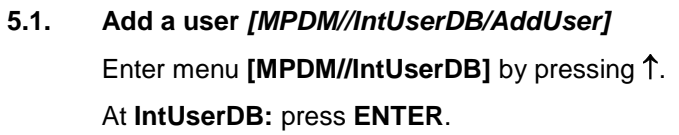

At **DelUser:** press  $\downarrow$ .

At **AddUser:** press **ENTER**.

Type in the **PIN code** (4 figures) and acknowledge by pressing **ENTER**.

Type in **another PIN** code and press **ENTER** etc. or press **EXIT three times** to leave Set-Up mode.

**NOTE! No confirmation is shown. Test it by opening a dispense using the new PIN codes.**

#### **5.2. Remove a user** *[MPDM//IntUserDB/DelUser]*

Enter menu **[MPDM//IntUserDB]** by pressing 1.

At **IntUserDB:** press **ENTER**.

At **DelUser:** press **ENTER**.

Chose the **PIN code** to delete by **scrolling** with  $\uparrow$  or  $\downarrow$  and press **ENTER** to acknowledge.

**If the** PIN-code **to delete is shown press** ENTER **to delete it or type in the correct one and press** ENTER**.**

**Choose the next PIN code to delete or press** EXIT three times **to leave Set-Up mode.**

**NOTE! No confirmation is shown. Test it by opening a dispense using the deleted PIN codes.**

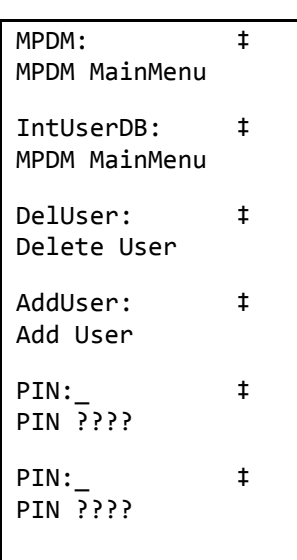

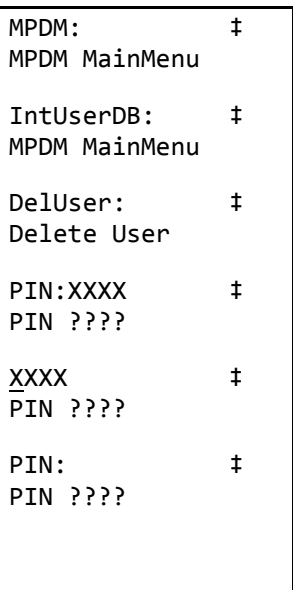

### **6. Configure the ports**

A MPDM has four ports that are used to control four fully separate dispense points (Reels).

#### **6.1. Connect a dispense point to a port** *[MPDM//PortX/ReelNo]*

Enter menu **[MPDM//PortX]** by scrolling with  $\uparrow$  or  $\downarrow$ .

At **PortX:** press **ENTER**.

Press **ENTER** to get the cursor.

Check the number of the reel that is connected to portX, type that number in and press **ENTER** to acknowledge. When the cursor disappears it is finished.

Press **EXIT twice** to leave Set-Up mode.

#### **6.2. Group** *[MPDM//PortX/Group]*

A user can be a member of eight different groups named A-H. It is possible to make advanced and complex user rights for dispense points.

**EXAMPLE:** "Bob" is a member of groups AB, user "Stan" is a member of groups BC and the dispense points is divided into three bays A, B and C. In this case both users can open dispense points in bay B but only "Bob" can open dispense points in bay A and only "Stan" can open dispense points in bay C.

Each group is represented by a value shown in the chart to the right. The group value is calculated by adding the values for each desired group. Group A and E give a group value of 17. (1+16)

Enter menu **[MPDM//PortX/]** by scrolling with  $\uparrow$  or  $\downarrow$ .

At **PortX:** press **ENTER**.

Scroll to **Group:** using  $\uparrow$  or  $\downarrow$ .

Press **ENTER** to get the cursor.

Type the **group value** and press **ENTER** to acknowledge. When the cursor disappears it is finished.

Press **EXIT twice** to leave Set-Up mode.

**NOTE: Which group a user is a member of is set when administrating users.**

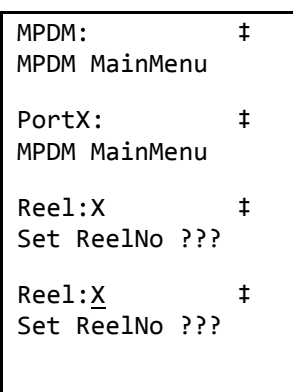

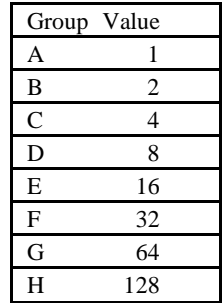

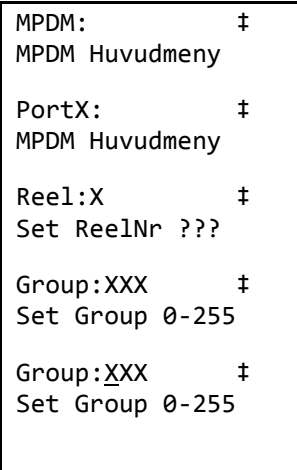

### **6.3. Mask** *[MPDM//PortX/Mask]*

How a dispense point should work is controlled by a mask. This is done by adding the values for the desired functions, in the chart to the right.

**EXAMPLE:** At a dispense point you want to use JOB number but you do not want to type in a desired volume or a PIN code. The meter has two reed switches and you want to use them. In this case you should add the values 2 and 16. 2+16=18. The mask should be set to 18.

Enter menu **[MPDM//PortX]** by scrolling with  $\uparrow$  or  $\downarrow$ .

At **PortX:** press **ENTER**.

Scroll to **Mask:** using  $\uparrow$  or  $\downarrow$ .

Press **ENTER** to get the cursor.

Type the **mask value** and press **ENTER** to acknowledge. When the cursor disappears it is finished.

Press **EXIT twice** to leave Set-Up mode.

#### **6.3.1. Use PIN code**

Sets whether or not the dispense point should ask for a PIN code input or not.

#### **6.3.2. Use JOB no**

Sets whether or not the dispense point should ask for a Workorder/JOB code input or not.

#### **6.3.3. Use Volume**

Sets whether or not the dispense point should ask for a volume input or not. If set the dispense point will ask for a volume to dispense. If not set the dispense point will open for the volume defined in MaxVol.

#### **6.3.4. Use Pulse compensation**

Sets whether or not the dispense point should auto adjust for after run. If it is set the dispense point will adjust the valve shut-off to compensate for flow and temperature changes.

#### **6.3.5. Use two REED switches**

Enables/Disables the use of a meter with two REED switches (Two pulse train output). If a meter with two pulse trains is used and "Use two REED switches" is enabled the flow direction will be detected.

*This cannot be used if "Use Input B as a trigger" is set.*

#### **6.3.6. Use external User Validation**

If this is set the dispense point will validate the PIN code to the source specified in DB Address. If it is not set, the dispense point will validate the PIN code to the internal PIN code database of the MPDM.

SERVICE BULLETIN SB 3073 Rev. B 6/16

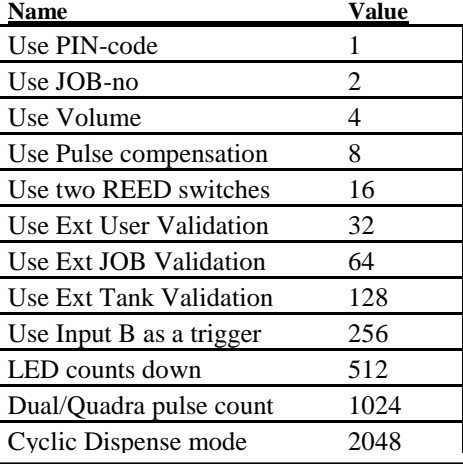

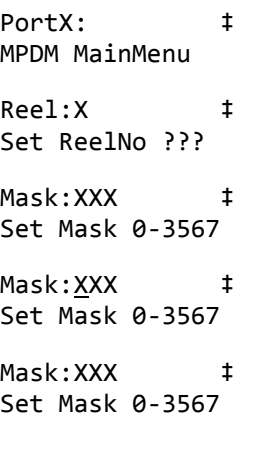

MPDM: ‡ MPDM MainMenu

#### **6.3.7. Use external JOB validation**

If this is set the dispense point will validate the Work order/Job number to the source specified in DB Address. If it is not set the dispense point will only register the Work order/Job number but not validate it.

#### **6.3.8. Use external Tank validation**

If this is set the dispense point will validate the Requested volume to the specified Tank number at the source specified in DB Address. If the "Current Stock" minus the "Requested Volume" is above the specified "Stop Volume" the dispense point will open.

#### **6.3.9. Use Input B as a trigger**

If this parameter is set it enables the use of an external signal connected to the Input B pin of the port connector.

The function is active low and can be done with a push button connected between Input B and GND of the port connector.

When Input B goes low the dispense point will open for the volume specified by the MaxVol parameter.

#### *This cannot be used if "Use two REED switches" is set.*

#### **6.3.10. LED counts down**

Sets whether or not the LED specified by the parameter LED Address should count the dispensed volume forwards (0 to preset amount) or backwards (preset amount to 0)

#### **6.3.11. Dual/Quadra pulse count**

This sets whether or not the pulse input of the dispense point should count only rising edge or rising and falling edge of the pulse train. If a single pulse train meter is used the PPU will be doubled and if a two pulse train meter is used the PPU will increased 4 times.

This can be used to increase accuracy for grease dispensing and meters with low PPU.

#### **6.3.12. Cyclic Dispense mode**

If this is set, the dispense point dispenses the volume specified by the MaxVol parameter with a time interval specified by the Time-Out parameter in minutes. Then the normal Time-Out for the dispense point is hard coded to 30 seconds. If there is an error it is possible to get an error signal output on the optional I/O connector on the MPDM board rev 2030262D.

#### **6.4. Set "Time-Out" function** *[MPDM//PortX/TimeOut]*

The function Time-Out sets the time for how long a dispense point should be open if no fluid is taken. After the time-out time the solenoid valve shuts automatically. As soon as fluid is passing the meter the time will start from 0. The value is in minutes.

If the dispense point is set to "Cyclic Dispense mode" the dispense interval is in minutes and the normal Time-Out is hard coded to 30 seconds.

Enter menu **[MPDM//PortX]** by scrolling with  $\uparrow$  or  $\downarrow$ .

At **PortX:** press **ENTER**.

Scroll to **Timer:** using  $\uparrow$  or  $\downarrow$ .

Press **ENTER** to get the cursor.

SERVICE BULLETIN SB 3073 Rev. B 6/16

MPDM: ‡ MPDM MainMenu

PortX: ‡ MPDM MainMenu

Reel:X ‡ Set ReelNo ???

1-255 Min 0=Off

Timer:X ‡ 1-255 Min 0=Off

Timer:X ‡ 1-255 Min 0=Off

Timer:X ‡

Type the number of minutes, 0=OFF max 255, the dispense point should be open without being used press **ENTER** to acknowledge. When the cursor disappears it is finished.

Press **EXIT twice** to leave Set-Up mode.

#### **6.5. Calibrating** *[MPDM//PortX/PPU]*

If the **SetupLock** jumper is removed it is not possible to change the PPU value. If a change is then attempted from a KeyPad, the new value can be typed in, but it will not change the present value. If a change is then attempted from a reel in the PC system, the PPU field will be greyed out and not editable.

#### **6.5.1. Manual**

Meters generate pulses according to the amount of fluid that has passed. By opening a dispense point for a certain amount of fluid and then compare how much that has been dispensed (RECORDED) to how much fluid you really received (RECEIVED) you will know if the meter is calibrated or not. If you receive more than the requested amount the PPU value should be decreased and increased if you received less (see formula below). The system default is set to the Balcrank oil meter (PN 3120-117) which generates 328 pulses per litre (310 pulses per quart). If another meter is connected it must be calibrated to dispense the correct requested amount.

$$
PPU_{New} = PPU_{Present} \bullet \frac{RECORDED}{RECEIVED}
$$

**NOTE! Be very thorough when the dispensed volume is measured because a small error at calibration can result in a large volume error at large volume. Use an accurate measuring vessel that is completely empty and make sure that all visible air is gone before the vessel is read.**

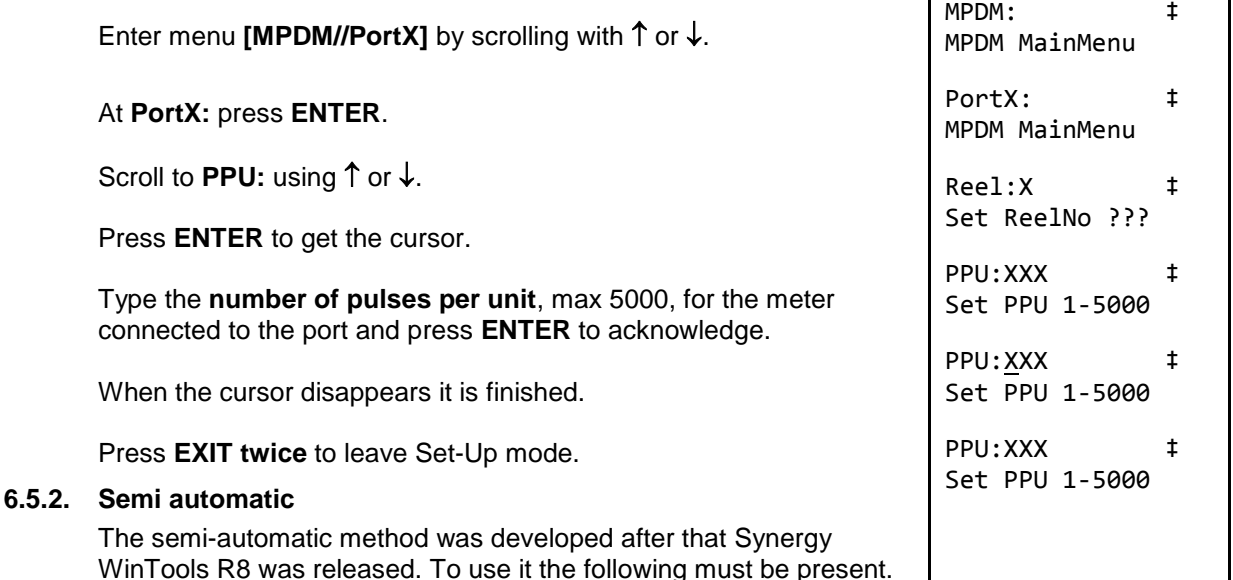

*The MPDM must have Chip software 1.00.10RC19 recommended version is 1.00.10RC32*

*The LED100 (old type without clock module sockets) must have chip software 1.00.06RC12 recommended version is 1.00.06RC27*

*The LED101 must have chip software 1.01.04RC12 recommended version is 1.01.04RC27.*

*The keypad must have chip software 1.00.010RC17*

*The PC must have REEL100.ocx version 1.09RC3 and KP100.ocx version 1.09RC3*

Open the dispense point for a volume (normally not less than 2 Quarts) and dispense. When the dispense point is closed, and before it is used again, go to the **PPU:** value for this dispense point either on a keypad or in properties on the PC. Type in the received volume with a leading "-" sign like "-1.45" followed by <ENTER>. The dispense point will then calculate the proper PPU value.

For keypad "-" is two times **(**yellow arrow down) and then the "?" button.

Make one more dispense to verify that it is now correct.

SERVICE BULLETIN SB 3073 Rev. B 6/16

#### **6.5.3. Decimal PPU**

If a MPDM is flashed with a chip software named MPDM……..(PPUFloat).bin it will support the use of decimal (float number) PPU.

Decimal PPU: looks like this "326.54" compared to integer PPU: like 326.

To be able to set decimal PPU the keypad must have chip software 1.00.10RC17 and the PC must have the REEL100.ocx version 1.09RC3.

#### **6.6. Set volume intervals** *[MPDM//PortX/MinV]* **and** *[MPDM//PortX/MaxV]*

Enter menu [MPDM//PortX] by scrolling with  $\uparrow$  or  $\downarrow$ .

At **PortX:** press **ENTER**.

Scroll to **MinV:** using  $\uparrow$  or  $\downarrow$ . (Or scroll directly to MaxV:)

Press **ENTER** to get the cursor.

Type the **smallest volume**, (min 0.5) to be dispensed from this dispense point and press **ENTER**. When the cursor disappears it is finished.

Press  $\downarrow$  to **MaxV:** (Or press EXIT two times to leave Set-Up mode.)

Press **ENTER** to get the cursor.

Type the **largest volume**, (min 0.5; max 9999.99) to be from this dispense point and press **ENTER** to acknowledge. When the cursor disappears it is finished.

Press **EXIT twice** to leave Set-Up mode.

#### **6.7. Validation of JOB number**

MPDM dispense points can internally log JOB numbers entered when dispenses are done. If there is a Printer module in the system or if WinDB service is loaded in a PC system dispense requests can be validated from a JOB number database. See section **6.3.** *Mask.*

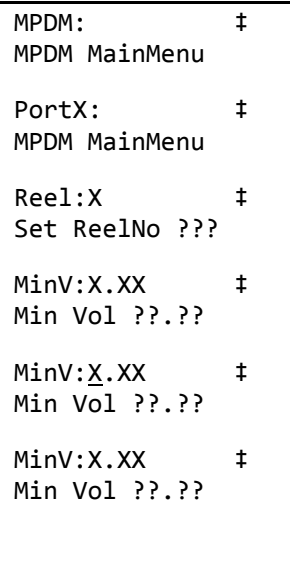

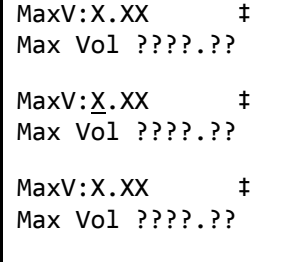

### **7. Connect a dispense point to information modules**

Each port can be separately connected to a display <LED:> and a ticket printer <Printer:> / database <DB:>. This means that a dispense can be shown on a LED display during the dispense and shows the received volume after the dispense. Information about the dispenses could be stored in a database and printed. To connect information module to a port the address should be set at the correct place in the port menu.

**7.1. Connect a dispense point to a Printer/Database module**  *[MPDM//PortX/DB]*

Enter menu **[MPDM//PortX]** by scrolling with  $\uparrow$  or  $\downarrow$ .

At PortX: press ENTER.

Scroll to **DB:** using  $\uparrow$  or  $\downarrow$ .

Press **ENTER** to get the cursor.

Type the **address** to the desired DB module and press **ENTER** to acknowledge. When the cursor disappears it is finished.

Press **EXIT twice** to leave Set-Up mode.

**NOTE! Each information module can be connected to multiple ports.**

### **7.2. Connect a dispense point to a LED module** *[MPDM//PortX/LED]*

Enter menu **[MPDM//PortX]** by scrolling with  $\uparrow$  or  $\downarrow$ . At PortX: press ENTER.

Scroll to **LED:** using  $\uparrow$  or  $\downarrow$ .

Press ENTER to get the cursor.

Type the **address** to the desired LED module and press **ENTER** to acknowledge. When the cursor disappears it is finished.

Press **EXIT twice** to leave Set-Up mode.

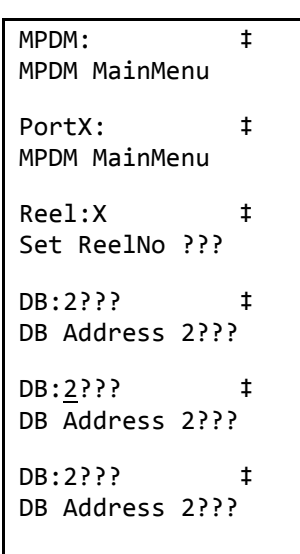

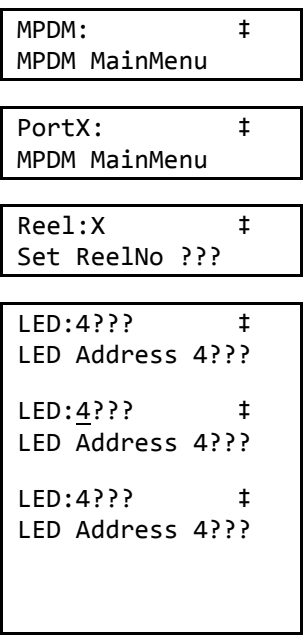

### *7.3.* **Set number of decimals on a LED module** *[MPDM//PortX/NoDec]*

Enter menu [MPDM//PortX] by scrolling with  $\uparrow$  or  $\downarrow$ .

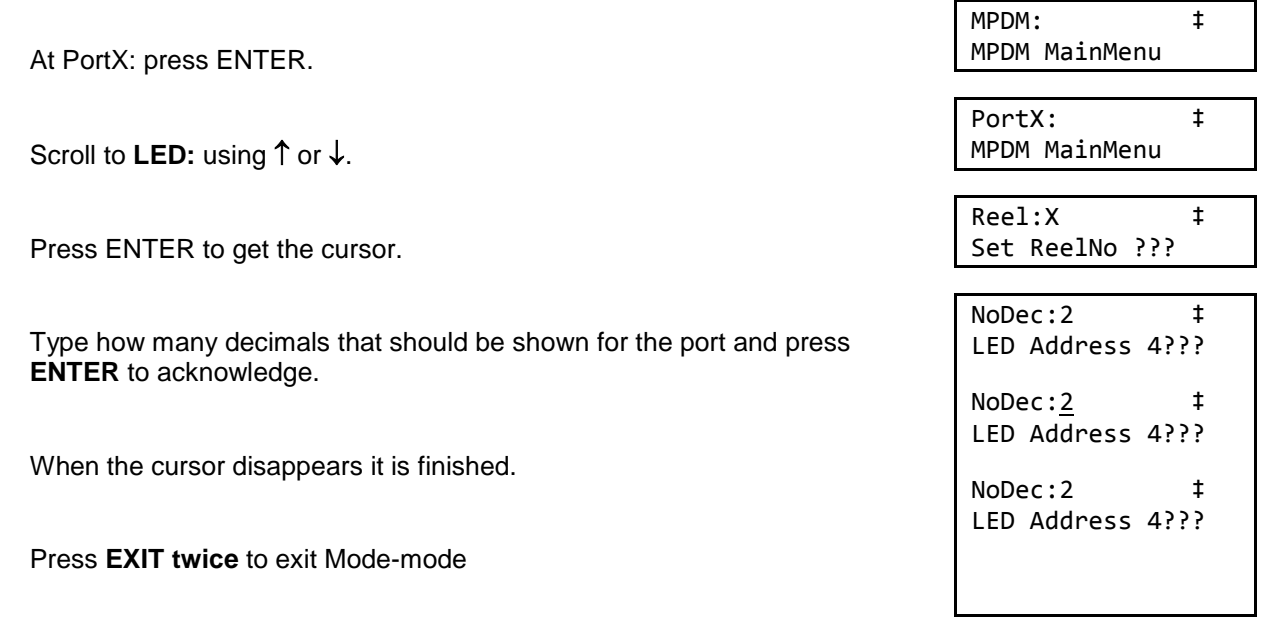

**Note! The number of decimals will automatically decrease to fit in the display if needed. Setting number of decimals to 255 will result in 2 decimals.**

#### **7.4. Connect a dispense point to a tank** *[MPDM//PortX/Tank]*

If there is a printer module in the system, a dispense point can be connected to one of max 8 tanks per PM. In this case the system will be able to check if there is enough oil in the tank and subtract the oil dispensed from it.

Enter menu [MPDM//PortX], scroll with  $\uparrow$  or  $\downarrow$ .

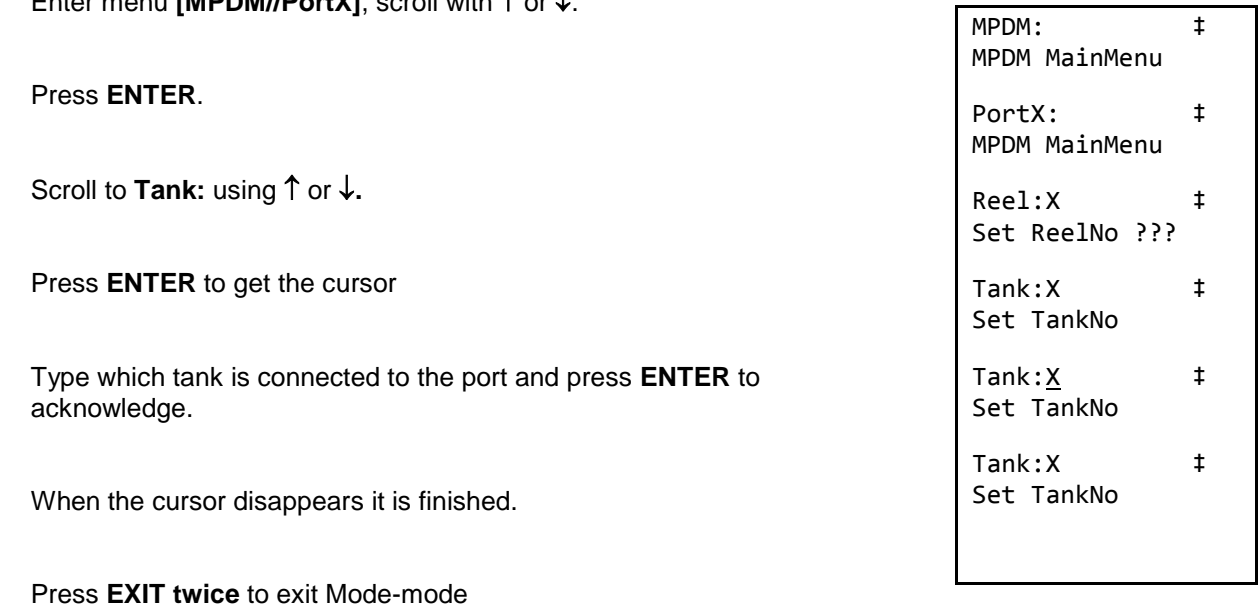

٦

### **8. Menu tree**

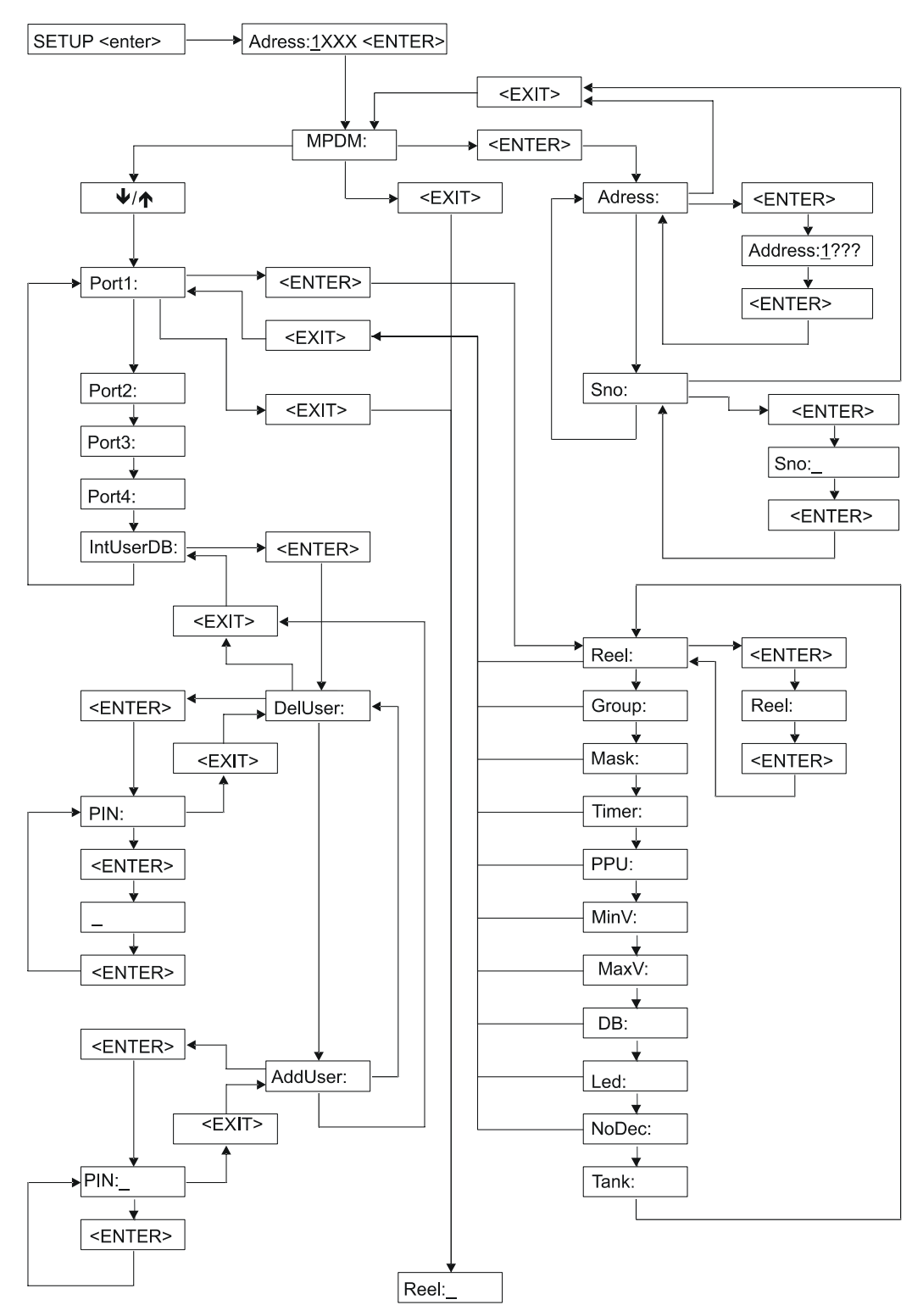

#### SERVICE BULLETIN SB 3073 Rev. B 6/16

### **9. Fast Menu codes**

With a PC and the Synergy WinTools software and a SIO, you can customize the quick menu that appear when you press "?". To do this, assign a name to the menu, a module address and then a code. Password is optional. This code can also be used together with the address after you have typed SETUP followed by the password.

For an MPDM-module it will look like this,

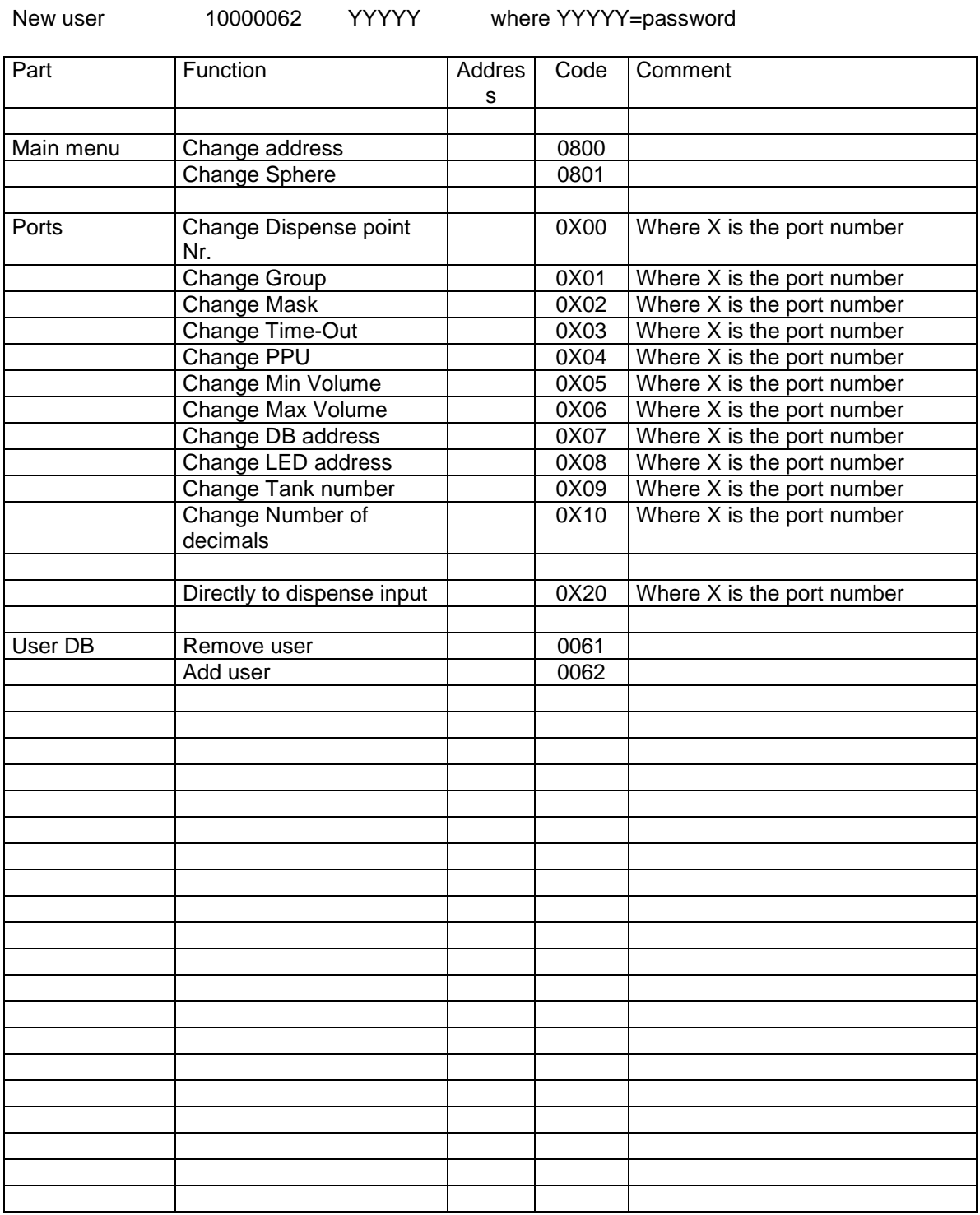

### **10. Technical specification**

#### **Printed circuit board**

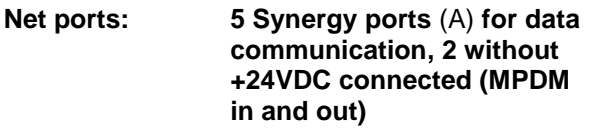

- **Meter inputs: 4** (E) **32 bit for one or two pulse signals. Switch or active signal max 45 V. Supports flow direction and phase error detection.**
- **Control outputs: 4** (F) **for solenoid 24 VDC max 1,25 A. Closes after about 30 s when short circuited, this is logged in the database**

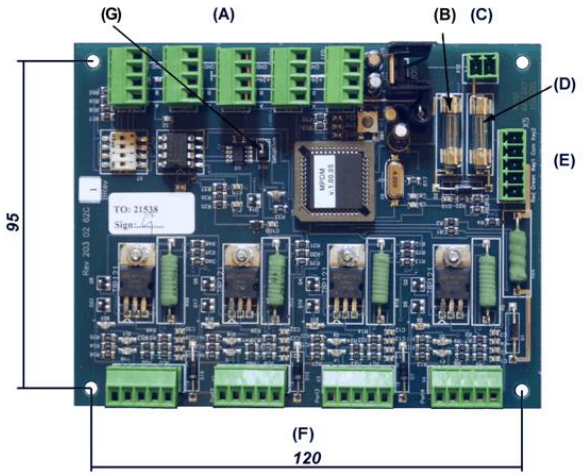

- **Other: RISC-based microprocessor EEPROM, 64 KB. Connector** (C) **for 24 VDC 6.3A power supply. Connector** (E) **for 3-pos key switch.**
- **Fuses: T6.3A** (D) **and F1.6A** (B)
- **Max current: 500 mA + 4x1.25 A for solenoid valves.**

#### **Module**

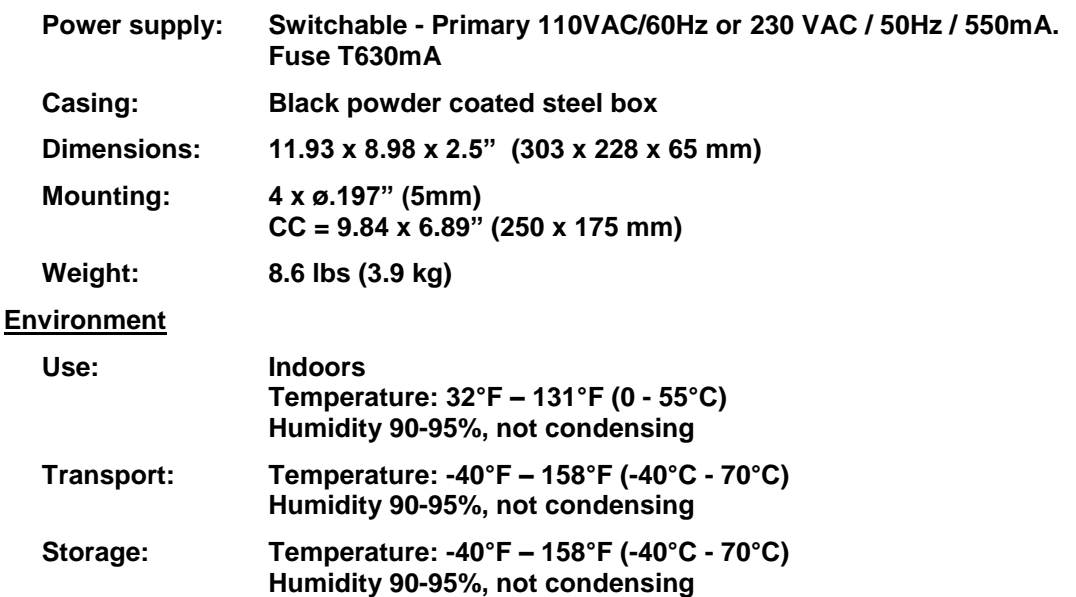

### **11.**

## **12. Pre-programmed amounts with a MPDM**

A MPDM can be configured as one dispense point with 5 or 7 programmable pre-set volumes. Connecting Port1 B or Port2 A, and so on to Port4 B low, activates these options. This can be done with an external power switch or some other control equipment like a PLC. Status signals about an initiated dispense can be received; status shows "Dispense successful", "Dispense error", and "Dispensing..."

You can also activate a dispense point using a regular KeyPad. A LED display can be used to monitor the dispense and a printer module can be used to store and print the result.

### **12.1. Connect a MPDM to dispense pre-programmed amounts**

Connect meter and solenoid valve to MPDM Port1:

### **NOTE! Only one REED-switch can be connected.**

Connect momentary switches or some other control equipment between **GND** and the **Input** for the pre-programmed option (max 7) as shown in the table to the right.

### **12.2. Configure a MPDM to dispense pre-programmed amounts**

The MPDM ports are configured as follows.

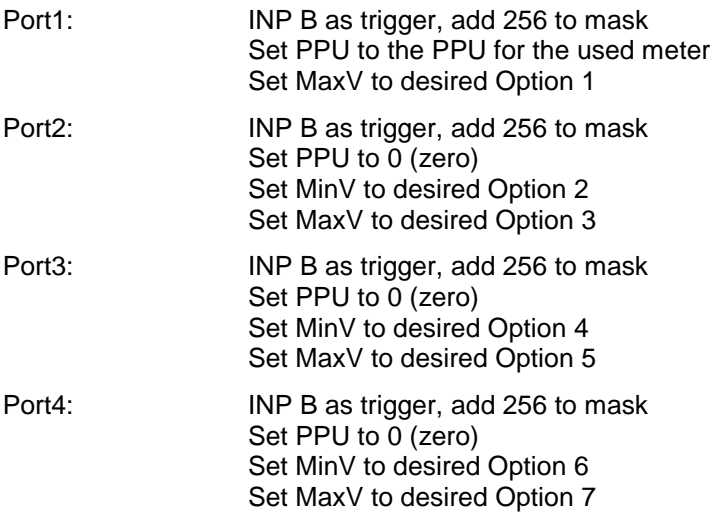

### **12.3. Status information**

**Example:** Light a GREEN LED if the dispense is successfully completed or a RED LED if the dispense is aborted for some reason. Connect a GREEN LED to Port2 and a RED LED to Port3 in the same way as a solenoid valve is connected.

The status of the port will change as soon as a new dispense is initiated.

### 12.4. **Start, stop and reset function.** (Chip version 1.00.02 or later)

If needed the MPDM can be set to supply start, stop and reset function. Because of that INP A/B is used for this only 5 pre-sets can be used. The function is activated by setting PORT4 PPU=65535. The function is then,

 $INP A =$  Starts the chosen dispense.

INP B = Stops the running dispense (gives ERROR signal on SOL Port 3)

### **Resets ERROR signal when a dispense did not complete properly.**

SERVICE BULLETIN SB 3073 Rev. B 6/16

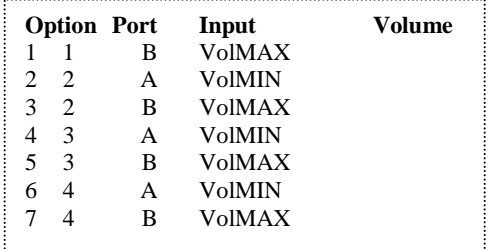

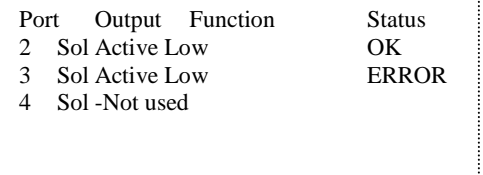

### **13. Using the MPDM as a PLC (Programmable Logic Controller)**

If the MPDM is equipped with a FLASH chip and the software version is 1.00.09 or later PLC code can be used to customize the functionality. To be able to input PLC code Synergy WinTools R8 or later is needed. There are no needs for a PC to use the MPDM as a PLC only to program it. The PLC code is built on "ladder" code/diagram.

Because of that this is a new feature added there are some limitations at this point

**Only a smaller amount of code can be used at this point, about 240 byte.**

#### **Note ! The PLC code is currently loaded in the module RAM and is because of this erased at RE-Boot!**

#### **13.1. Possible Inputs / Outputs**

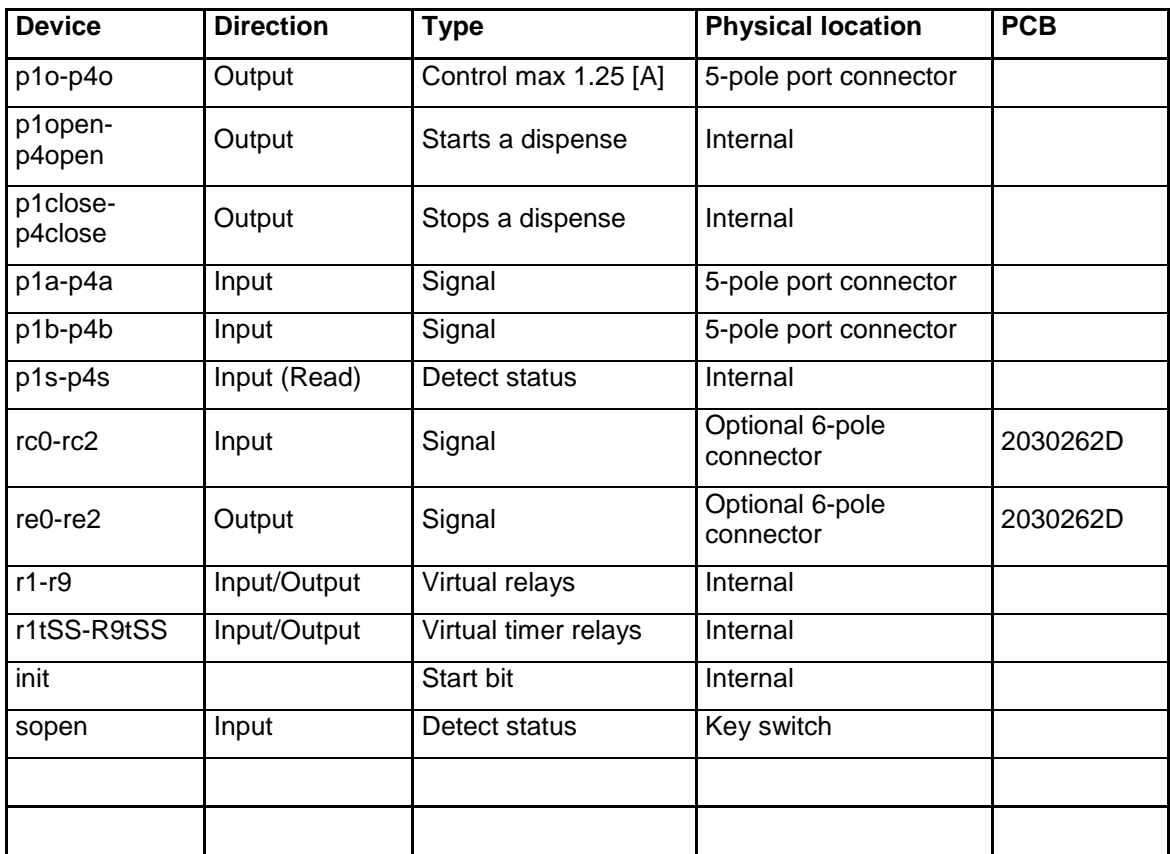

#### **13.2. Supported operations**

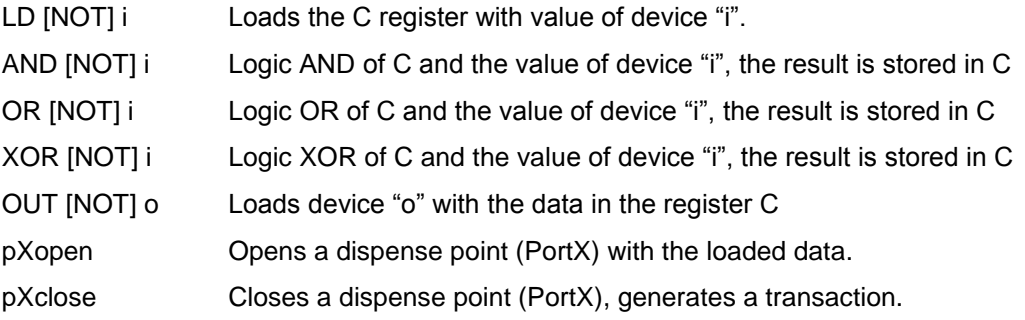

#### **13.3. Sample PLC coded functions**

To make it easier to start up the use of the PLC feature this chapter gives som e examples of the use of it.

SERVICE BULLETIN SB 3073 Rev. B 6/16

#### **13.3.1. Activate p4o with p4a for 60 s use r1**

LD p4a OUT r1t60

LD r1 OUT p4o

### **13.3.2. Activate p4o with p4a for 10 s, if p4b is OFF Use r1 and deactivate p4o**

LD p4a OUT r1t10

LD r1 AND NOT p4b OUT p4o

#### **13.3.3. Flipp-flopp for p3o**

LD p3a OR p3o AND NOT p3b OUT p3o

#### **13.3.4. Timed cascade coupling of Port1.**

#### **Description**

(P2=ON) when P1 is ON plus 5 s (Prolonged MV1 pulse) (P3=ON) when P2 goes OFF plus 5 s (Pulse after prolonged MV1 pulse) (P4=ON) when P3 goes OFF plus 5 s

**Code**

LD p1o OUT r1t5 LD r1 OUT r2t5 LD r2 OUT r3t5 LD r3 OUT r4t5 LD r1 OUT p2o LD r2 AND NOT r1 OUT p3o LD r3 AND NOT r2 OUT p4o

#### **13.3.5. Start a pump p4o if the system is opened and activate p3o if it is closed**

LD sopen OUT p4o OUT NOT p3o

#### **13.3.6. Start control for a system with two pumps**

#### **Description**

Start the pump p3o if the system is online. Start the pump p4o if the system is online and the safety switch rc0 is ON

#### **Code**

LD sopen OUT p3o AND rc0 OUT p4o

### **14. Chip types.**

From the start of Orilink in 1997 all modules have been equipped with an OTP processor Microchip 16C67. OTP means One Time Programmable. Today the flash technique has come to a point where we can use it for Synergy.

Balcrank has worked intensely since the summer 2004 to convert and enhance the software for Synergy modules to safely make use of the flash technology. The chip used is a Microchip 18F452.

In this development we have also made it possible to upgrade existing modules to use the flash technology by only changing the chip combined with a simple reprogramming of the chip language.

#### **14.1. Demands on a Non-PC system.**

The only demand is that you must use a PC and a SIO (PC-interface 23 403) to reprogram the language of the modules.

#### **14.2. Demands on a PC system.**

The PC must be running Synergy WinTools R7 to make it possible to see the modules on the PC.

If the PC is running R6 it can easily be updated to R7.

Earlier versions must be replaced by R7, contact a Balcrank representative for advice.

#### **14.3. How to see the difference between chip types .**

If a module is equipped with a flash chip it is shown by a yellow label on the chip.

#### **14.4. What is the benefit of the flash chip.**

No need for changing the chip for upgrading. The module software upgrade is a file you put on the hard drive of a PC. The upgrading is then done through the Synergy WinTools software package.

The flash chip used is faster and have more advanced features than the old chip. This gives the possibility to make the modules more powerful.

The flash chip has about 4 times more software memory. gives the possibility to add more functions.